# **Tipps & Tricks**

#### **Wir beantworten Ihre Fragen**

Fragen zu Beiträgen in der c't richten Sie bitte an

#### **unsere Kontaktmöglichkeiten:**

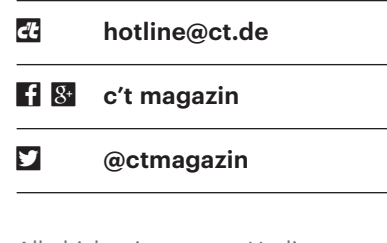

Alle bisher in unserer Hotline veröffentlichten Tipps und Tricks finden Sie unter **www.ct.de/hotline.**

# **Mails in Outlook sortieren**

<sup>2</sup> Unser Auftragssystem nummeriert<br>Aufträge durch. Eingehende Nach-<br>richten mit einer Auftragsnummer sollen<br>in den entsprechenden Auftragsordner Aufträge durch. Eingehende Nachrichten mit einer Auftragsnummer sollen in den entsprechenden Auftragsordner verschoben werden. Gibt es in Outlook außerdem eine Möglichkeit, E-Mails auto matisch in einem passenden Unterordner abzulegen anstatt in "Gesendet"?

• Richten Sie zunächst den Ordner ein<br>
und schieben Sie die Ursprungsmail<br>
dort hinein. In den Outlook-Optionen<br>
(Datei/Optionen/E-Mail) klicken Sie im und schieben Sie die Ursprungsmail dort hinein. In den Outlook-Optionen (Datei/Optionen/E-Mail) klicken Sie im Abschnitt "Nachrichten speichern" an, dass Outlook "Beim Antworten auf Nachrichten, die sich nicht im Posteingang befinden, die Antwort im selben Ordner speichern" soll. Das bedeutet: Wenn eine E-Mail aus einem Unterordner heraus weitergeleitet oder beantwortet wird, dann wird die gesendete E-Mail direkt dort im Ordner abgelegt.

Ankommende E-Mails können Sie per Regel (über "Ansicht/Regeln/Regeln und Benachrichtigungen verwalten" anlegen) in die passenden Ordner schieben lassen. Das passiert dann, sobald die Mail ankommt. Etwas mehr Aufwand, aber auch mehr Kontrolle bietet ein QuickStep, also ein Makro. Dort wählen Sie "Als gelesen markieren" und als weitere Aktion "In Ordner verschieben". Wenn Sie nur ganz wenige Ordner haben, geben Sie den entsprechenden Ordner direkt an; sind es viele, wählen Sie "Immer nach Ordner fragen". *(Sigrid Hess/apoi@ct.de)*

# **Mobilfunk-Netzabdeckung feststellen**

• Wir möchten auf der Insel Usedom<br>• Urlaub machen. Wie ist denn dort die<br>• Mobilfunkabdeckung? Gibt es eine App,<br>• mit der ich sehen kann. mit welchem An-Urlaub machen. Wie ist denn dort die Mobilfunkabdeckung? Gibt es eine App, mit der ich sehen kann, mit welchem Anbieter ich am besten ins Netz komme?

Eine App, die wirklich verlässliche Informationen über die Abdeckung an<br>Empfangsorten liefert, ist uns nicht be-<br>kannt. Zwar gibt es Apps wie Opensignal formationen über die Abdeckung an Empfangsorten liefert, ist uns nicht bekannt. Zwar gibt es Apps wie Opensignal

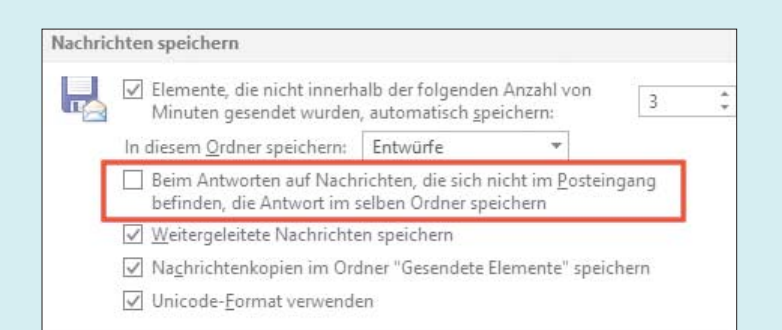

Outlook bietet die Möglichkeit, Antworten auf Mails in Unterordnern nicht im globalen Postausgang, sondern im gleichen Ordner wie die Ursprungs-Mails zu speichern.

oder Netradar, die bieten aber nur ein sehr lückenhaftes Bild der Netzabdeckung. Alle deutschen Netzbetreiber haben aber recht genaue Karten online, mit denen Sie prüfen können, ob Ihr Urlaubsort abgedeckt ist. Die Karten finden Sie unter ct.de/yzvv. Dort sehen Sie auch, ob das schnelle LTE (4G) verfügbar ist, nur langsameres UMTS (3G) oder gar das für mobiles Internet inzwischen vollkommen unbrauchbare EDGE oder GPRS (2G). *(uma@ct.de)*

*Abdeckungskarten: ct.de/yzvv*

## **WSUS auf Windows Server 2008R2**

• The verwende WSUS (Windows Server<br>
Update Services) auf Windows Server<br>
2008R2. Jetzt sind Windows-10-Clients<br>
dazugekommen. diese werden mir aller-Update Services) auf Windows Server 2008R2. Jetzt sind Windows-10-Clients dazugekommen, diese werden mir allerdings als Windows Vista angezeigt. Sie bekommen zwar Updates, allerdings nicht alle. Wie lässt sich das Problem beheben?

Windows Server 2008R2 unterstützt<br>WSUS bis Version 3.0 SP2. Dass<br>Windows 10 fälschlich als Windows Vista<br>angezeigt wird. ist ein Fehler. den Micro-WSUS bis Version 3.0 SP2. Dass Windows 10 fälschlich als Windows Vista angezeigt wird, ist ein Fehler, den Microsoft per Hotfix behoben hat, allerdings erst für spätere Versionen. Für 2008R2 wird dieser Hotfix nicht angeboten und lässt sich auch nicht manuell installieren. WSUS 3.0 unterstützt für Windows 10 nur Sicherheitsupdates. Sie werden nicht um ein Upgrade des Server-Betriebssystems herumkommen. *(jam@ct.de)*

### **Dock von macOS springt auf falschen Monitor**

<sup>2</sup> An einem Mac mit mehreren Monito-<br>
ren springt das Dock zwischen den<br>
Monitoren hin und her. Unter welchen<br>
Umständen passiert das? ren springt das Dock zwischen den Monitoren hin und her. Unter welchen Umständen passiert das?

**Example 3** Das geschieht immer dann, wenn die Maustralianus von einem auf einen anderen<br>Monitor gezogen wird und der Mauszeiger<br>dann am unteren Bildschirmrand kurz ruht. Maus von einem auf einen anderen Monitor gezogen wird und der Mauszeiger dann am unteren Bildschirmrand kurz ruht. In diesem Moment zieht das Dock vom Start- auf den Zielbildschirm um. Dieses Verhalten lässt sich verhindern, indem man in den Systemeinstellungen von Mission Control die Option "Monitore verwenden verschiedene Spaces" deaktiviert. Das harmoniert allerdings nicht mit virtuellen Desktops: Ist die Option, wie standardmäßig, aktiv, sind virtuelle Desktops nur auf

 $\overline{\mathsf{x}}$ 

einem Monitor benutzbar – ist sie deaktiviert, wenn also das Dock nicht mehr springt, sind dafür die virtuellen Desktops auf allen Monitoren aktiv und werden dann immer synchron umgeschaltet. *(ps@ct.de)*

### **Capture One aktivieren und konfigurieren**

Casst sich das Bildbearbeitungspro-<br>
gramm Capture One Pro 10 auf einem<br>
PC ohne Internetverbindung betreiben?<br>
Außerdem würde mich interessieren, ob gramm Capture One Pro 10 auf einem PC ohne Internetverbindung betreiben? Außerdem würde mich interessieren, ob man es auf Deutsch umstellen kann.

Lizenzen für den Raw-Entwickler<br>Capture One sind grundsätzlich akti-<br>vierungspflichtig. Der Mac oder Win-<br>dows-PC. auf dem Sie die Software betrei-Capture One sind grundsätzlich aktivierungspflichtig. Der Mac oder Win dows-PC, auf dem Sie die Software betreiben, benötigt aber keine eigene Internetverbindung. Sie können Ihre Lizenz auch mit einem anderen Gerät über die Webseite aktivieren. Dafür melden Sie sich unter phaseone.com im "My Pages"-Bereich an, wechseln in den Bereich "Software-Lizenzen" und von dort nach "Offline Activation". Dort geben Sie Ihren Lizenzschlüssel ein und erhalten einen Aktivierungscode, den Sie im Programm unter Hilfe/Lizenzinformationen unter "Manuelle Aktivierung" zusammen mit Ihrem Registrierungsschlüssel eingeben. Jede Einzelplatzlizenz berechtigt zu drei Aktivierungen.

Capture One Pro wird mehrsprachig ausgeliefert. Die Sprache ändern Sie in den Einstellungen im Reiter "Allgemein" über ein Dropdown-Menü. Sie finden diese unter "Bearbeiten/Voreinstellungen". In der englischsprachigen Ausgabe heißt der Bereich "General" und befindet sich im Menü unter "Edit/Preferences".

*(akr@ct.de)*

# **Defekte SSD beim iMac verhindert Updates**

Soles in meinem iMac, hergestellt Ende<br>2013, scheint die SSD defekt zu sein;<br>ich kann macOS nicht mehr updaten und<br>das Testprogramm CrystalDisk meldet 2013, scheint die SSD defekt zu sein; ich kann macOS nicht mehr updaten und das Testprogramm CrystalDisk meldet beim SMART-Wert "wear leveling count" einen hohen Verschleißwert. Der Apple-Support erwähnte, dass es eventuell ein Austauschprogramm gibt, konnte mir aber nicht zusichern, dass mein iMac darunter fällt. Wie kann ich herausfinden, ob die SSD kostenfrei ausgetauscht wird?

Das Tool Crystal-Disk zeigt den Zustand der SSD an.

CrystalDiskInfo 7.0.5 x64

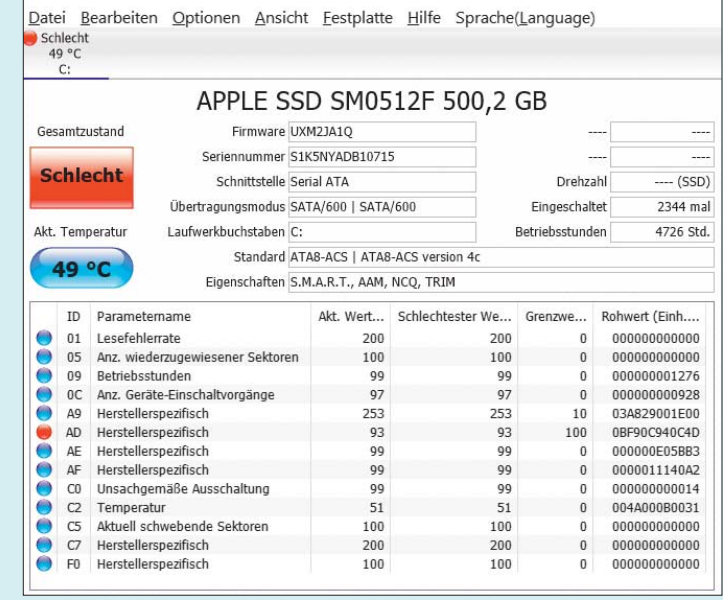

**Elects für Ihren iMac momentan kein**<br>Eine Übersicht zu Apples aktuellen Rück-<br>rufen finden Sie unter ct.de/vn5d. Hin öffentliches Austauschprogramm. Eine Übersicht zu Apples aktuellen Rückrufen finden Sie unter ct.de/yn5d. Hin und wieder tauscht Apple bestimmte defekte Komponenten auch außerhalb der Garantie kostenfrei aus. Allerdings muss dies immer ein von Apple zertifizierter Techniker überprüfen.

Bei Hardware-Rückrufen brauchen die Service-Partner meistens Fehlercodes, die ein spezielles Diagnoseprogramm generiert. Dazu testen die Techniker den iMac in der Werkstatt per Netboot. Ohne diese Prüfung auf dem Mac bekommen Sie auch kein Ersatzteil. Selbst ausführen kann man den Test leider nicht, da nur die Apple Stores sowie autorisierte Techniker mit Zugang zu Apples Service-Portal die Software erhalten. Achtung: Falls Apple die defekte SSD austauscht, wird diese einbehalten und vernichtet. Am besten sichern Sie also, sofern noch nicht geschehen, Ihre Daten und bringen Ihren iMac erst danach zur Reparatur. *(ps@ct.de)*

#### *Apple-Rückrufe: ct.de/yn5d*

# **DisplayPort und USB 3.1 an Thunderbolt 3**

• Ich suche einen einfachen Adapter,<br>
um einen Monitor sowie USB-3.0-<br>
oder auch USB-3.1-Geräte an mein<br>
MacBook Pro mit Thunderbolt 3 anzuum einen Monitor sowie USB-3.0 oder auch USB-3.1-Geräte an mein MacBook Pro mit Thunderbolt 3 anzuschließen.

**Example 15 Startupe 15 Startupe 10 Startupe 10 Startupe 10 Startupe 10 Startupe 10 Startupe 10 Startupe 10 Startupe 10 Startupe 10 Startupe 10 Startupe 10 Startupe 10 Startupe 10 Startupe 10 Startupe 10 Startupe 10 Startu** keiten, je nachdem, was Sie konkret anschließen wollen. Denn auch wenn die Thunderbolt 3 dieselbe Buchse wie USB Typ C (USB-C) verwendet, gibt es doch Unterschiede.

In c't 4/17 haben wir eine Reihe von USB-C-Adaptern vorgestellt, die USB-A-Buchsen mit SuperSpeed (USB 3.0) beziehungsweise SuperSpeedPlus (USB 3.1) sowie HDMI-1.4- oder auch DisplayPort-1.2- Anschlüsse bereitstellen. Oft ist auch eine USB-C-Buchse vorhanden, die jedoch nur für ein USB-C-Netzteil gedacht ist, damit man das Notebook gleichzeitig laden kann.

Diese auch als Splitter oder Mini-Docks bezeichneten USB-C-Adapter enthalten meistens Chips, die sich aus der USB-C-Stromversorgung speisen, um DisplayPort-Signale aufzubereiten oder in HDMI umzusetzen. Üblich sind HDMI 1.4 (4K/30 Hz) und DP 1.2 (4K/60 Hz); HDMI 2.0 ist noch selten zu finden, DisplayPort 1.3 oder gar 1.4 bisher überhaupt nicht.

Solche Adapter setzen voraus, dass die USB-C-Buchse des jeweiligen Notebooks oder PC tatsächlich USB 3.0/3.1 mit voller Geschwindigkeit liefert sowie gleichzeitig auch DisplayPort-Signale; das ist nicht bei allen Computern mit USB-C-Buchsen der Fall und bei manchen Notebooks nicht an allen ihren USB-C-Buchsen.

Abgesehen von einigen Kompatibilitätsproblemen funktionieren diese Adapter auch an den Thunderbolt-3-Ports des MacBook Pro, weil diese Thunderbolt-Anschlüsse dann genau wie USB-C-Buchsen arbeiten. Der Thunderbolt-3-Betriebsmodus liefert jedoch viel höhere Datentransferraten, die etwa auch zum Anschluss eines 5K-Displays über ein einziges Kabel genügen. Dazu sind aber auch Thunderbolt-3-Kabel nötig sowie ein Thunderbolt-3-Chip im jeweils angeschlossenen Gerät. *(ciw@ct.de)*

### **Time Machine zeigt versteckte Dateien nicht**

• Ich habe in einer Terminal-Sitzung<br>der Finder nicht anzeigt. Per Time Machine<br>kriege ich die leider auch nicht zu sehen. versehentlich Dateien gelöscht, die der Finder nicht anzeigt. Per Time Machine kriege ich die leider auch nicht zu sehen. Besteht eine Chance auf Rettung der Daten?

Der Finder zeigt diverse Dateien und<br>Verzeichnisse nicht an, etwa Pro-<br>gramme, die in /usr/local Dateien able-<br>gen. Sie können Ihren Mac aber anweisen. Verzeichnisse nicht an, etwa Programme, die in /usr/local Dateien ablegen. Sie können Ihren Mac aber anweisen, alle Dateien anzuzeigen. Unter macOS Sierra geht das per Tastendruck: Cmd+ Shift+. (also "Punkt"). Bei älteren macOS-Versionen helfen folgende Befehle in einem Terminal-Fenster.

```
defaults write com.apple.finder <sub>1</sub>
.AppleShowAllFiles True
killall Finder
```
Sie setzen die Option und starten den Finder mit neu: Wenn Sie jetzt Time Machine starten, zeigt das Backup-Werkzeug ebenfalls alle Dateien. Mit Cmd+<Pfeilhoch> können Sie aus dem in Time Machine an-

gezeigten Verzeichnis auf höher liegende Verzeichnisse wechseln. Wenn Sie die Dateien wiederhergestellt und Time Machine beendet haben, sollten Sie die Option zurücksetzen, für alte macOS-Versionen mit:

```
defaults write com.apple.finder <sub>1</sub>
.AppleShowAllFiles False
killall Finder
```
 *(ps@ct.de)*

#### **Mail-Adressen unter Thunderbird**

? Thunderbird schlägt bei Eingabe der ersten Zeichen seit einiger Zeit keine E-Mail-Adressen mehr vor, obwohl die Autovervollständigung aktiviert ist. Woran könnte das liegen?

Derlei Anderungen passieren bisweilen<br>I len nach stillen Updates der Mozilla-<br>Programme. Die Optionen zur Adress-Au-<br>tovervollständigung finden Sie unter "Verlen nach stillen Updates der Mozilla-Programme. Die Optionen zur Adress-Autovervollständigung finden Sie unter "Verfassen/Adressieren" in den Einstellungen. Nur wenn hier bei "nach passenden Einträgen suchen" das Häkchen "Lokale Adressbücher" gesetzt ist, nutzt der Mailer zum Nachschlagen seine eigene Kontakte-Datenbank.

Überdies kann es sein, dass ein nach dem Update inkompatibles Add-on einige Funktionen blockiert. Die Autovervollständigung etwa wurde jüngst nach dem Update auf Thunderbird 52 vom Add-on "MoreFunctionsForAddressBook" außer Kraft gesetzt. Im Zweifel sollten Sie also die Add-ons nacheinander deaktivieren

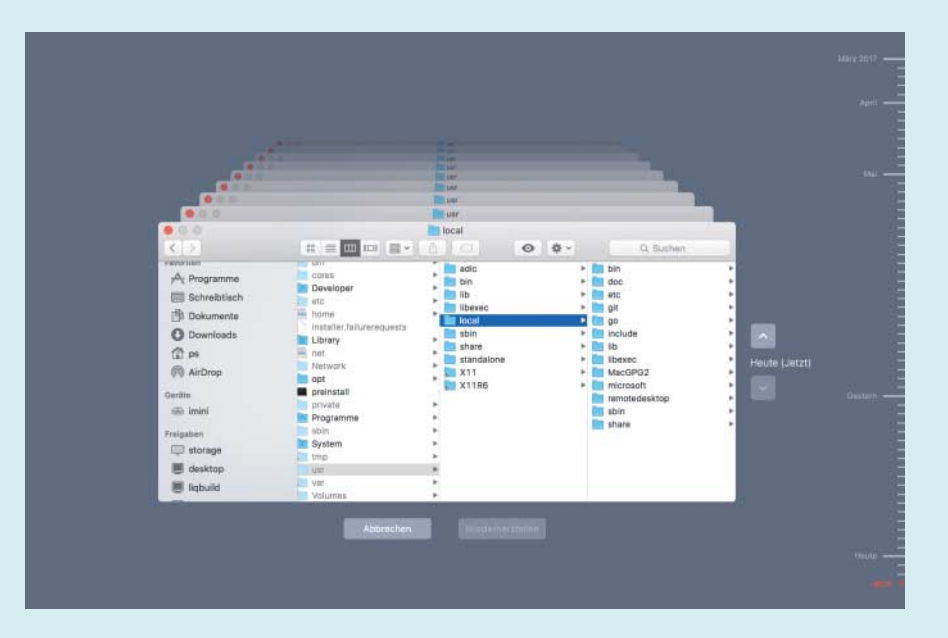

Die Time Machine von macOS orientiert sich an den Einstellungen des Finders, wenn es um das Darstellen eigentlich versteckter Dateien geht.

und so testen, ob eines davon der Übeltäter ist. *(hob@ct.de)*

### **Kamerafalle für Web-Robots**

• Nicht alle Suchmaschinen-Crawler<br>die Steuerdatei robots.txt, mit der Web-<br>site-Betreiber vorgeben. welche Bereiche und andere Web-Bots halten sich an die Steuerdatei robots.txt, mit der Web site-Betreiber vorgeben, welche Bereiche sie besuchen dürfen und welche nicht (siehe dazu auch c't 12/17, Seite 170). Mit einer kleinen Falle kann man das nachvollziehen: Legen Sie auf Ihrer Homepage zwei neue Seiten an, zum Beispiel nice.php und evil.php; die Inhalte sind egal. Um die Ergebnisse nicht mühsam aus dem Access-Log herausklauben zu müssen, bauen Sie ein kleines PHP-Skript ein, das Informationen über den Zugriff in eine Logdatei schreibt:

```
$props = array('REMOTE_ADDR',
  'REMOTE_HOST',
  'HTTP_USER_AGENT',
  'SERVER_PORT',
  'QUERY_STRING',
  'HTTP_REFERER'
);
\text{flog} = \text{array('evil',}date(DATE_ATOM));
foreach ($props as $prop) {
 $entry = array_key_exists($prop,
    $_SERVER)? $_SERVER[$prop] : '';
  array_push($log, $entry);
}
file_put_contents('bot.log',
  join("\t", $log) . "\n",
```
FILE\_APPEND);

Nun verweisen Sie von der Startseite auf diese beiden Seiten und lassen die Links per CSS verschwinden, etwa mit trans parenter Schrift in winziger Größe (der Google-Bot erkennt angeblich 'display: none'). Zuletzt ergänzen Sie robots.txt:

User-agent: \* Disallow: /evil.php Allow: /nice.php

Nun können Sie in bot.log studieren, welche Bots bei Ihnen vorbeikommen und ob sie sich an die Spielregeln halten. Bei einem Test auf einer privaten Website kamen innerhalb von vier Tagen gut ein Dutzend verschiedene Bots vorbei – bekannte, obskure und dubiose mit offensichtlich falscher User-Agent-Kennung, die dann auch die robots.txt ignorierten. *(Herbert Braun/jo@ct.de)*